# ASUS Miracast Dongle**IN SEARCH OF INCREDIBLE** ユーザーマニュアル

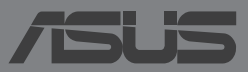

J9364

#### **J9364 2014年5月**

#### **Copyrightについて**

バックアップの目的で利用する場合を除き、本書に記載されているハードウェア・ソフト ウェアを含む、すべての内容は、ASUSTeK Computer Inc. (ASUS)の文書による許可なく、 編集、転載、引用、放送、複写、検索システムへの登録、他言語への翻訳などを行うこと はできません。

ASUSは、本マニュアルについて、明示の有無にかかわらず、いかなる保証も行いませ ん。ASUSの責任者、従業員、代理人は、本書の記述や本製品に起因するいかなる損害 (利 益の損失、ビジネスチャンスの遺失、データの損失、業務の中断などを含む) に対して、 その可能性を事前に指摘したかどうかに関りなく、責任を負いません。

本マニュアルに記載の製品名及び企業名は、登録商標や著作物として登録されている場合 がありますが、本書では、識別、説明、及びユーザーの便宜を図るために使用しており、 これらの権利を侵害する意図はありません。

本書の仕様や情報は、個人の使用目的にのみ提供するものです。また、内容は予告なしに 変更されることがあり、この変更についてASUSはいかなる責任も負いません。本書および ハードウェア、ソフトウェアに関する不正確な内容についてASUSは責任を負いません。

Copyright © 2014 ASUSTeK Computer, Inc. All Rights Reserved.

#### **責任制限**

この責任制限はASUSの、或は他の責任の不履行により、ユーザーがASUSから損害賠償を 受ける権利が生じた場合に発生します。

このようなケースが発生した場合は、ユーザーのASUSに損害賠償を請求する権利の有無 にかかわらず、ASUSは肉体的損害 (死亡したケースを含む) と不動産及び有形動産への損 害のみに賠償責任を負います。或は、それぞれの製品の記載された協定価格を限度とし、 「Warranty Statement」のもとに生じる法的義務の不作為または不履行に起因するいかな る実害と直接的な被害のみに対して賠償責任を負います。

ASUSは「Warranty Statement」に基づき、不法行為または侵害行為が発生した場合と、契 約に基づく損失や損害が生じた場合及びその主張に対してのみ賠償し、責任を負います。

この責任制限は、ASUSの供給者または販売代理店にも適用されます。賠償の際は、ASUS とその供給者及び購入した販売代理店を一集合体としてその限度額を定めており、その限 度額に応じた賠償が行われます。

以下のケースに対しては、ASUSとその供給者及び販売代理店がその可能性を指摘されて いる場合においても、ASUSはいかなる賠償及び保証を行いません。

(1) ユーザーが第三者から請求されている申し立て

- (2) ユーザーの個人情報やデータの損失
- (3) 特殊、偶発的、或は間接的な損害、または 貯蓄や諸利益を含むあらゆる結果的な経 済的損害

#### **サービスとサポート**

マルチ言語サポートサイトを開設しました。下のリンクで画面右上の「Global/English」を 「Japan/日本語」に選択してください。 http://support.asus.com

# もくじ

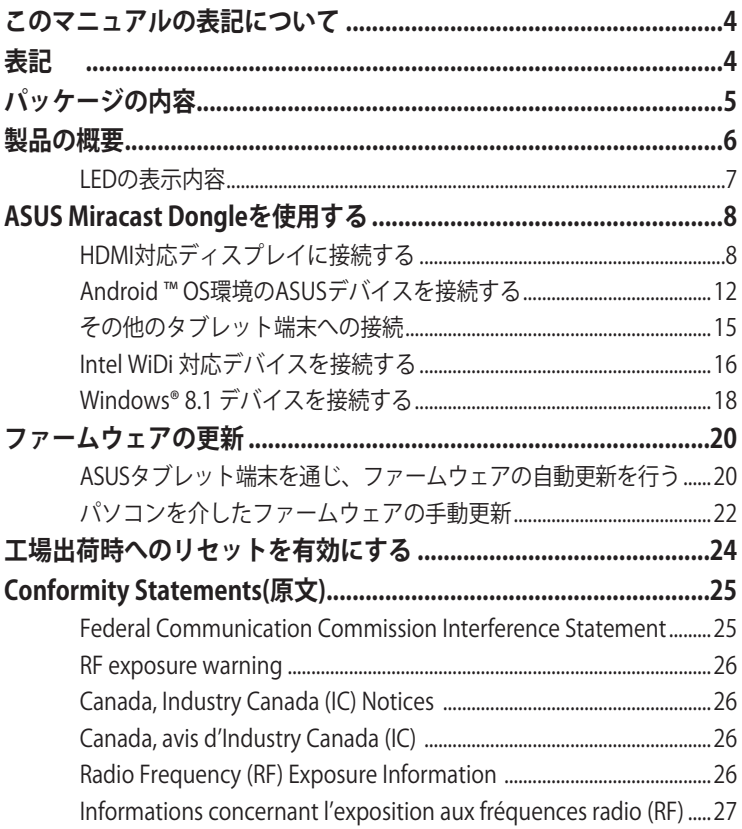

### <span id="page-3-0"></span>**このマニュアルの表記について**

本製品を正しくお取り扱いいただくため、以下の表記をご参照ください。

**重要:** 作業を完了するために従わなければならない事項です。

**注:** 作業を完了するためのヒント等の追加情報です。

**警告:** 作業を行う際、人体への危険を避けるため、または本機のコンポーネントへ の損害、本機内のデータの消失を避けるために、必ず従わなければならない事項 です。

# **表記**

- **太字** = 選択するメニューや項目を表示します。
- < > = 操作の際に押すキーボード上のキーです。

<span id="page-4-0"></span>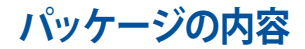

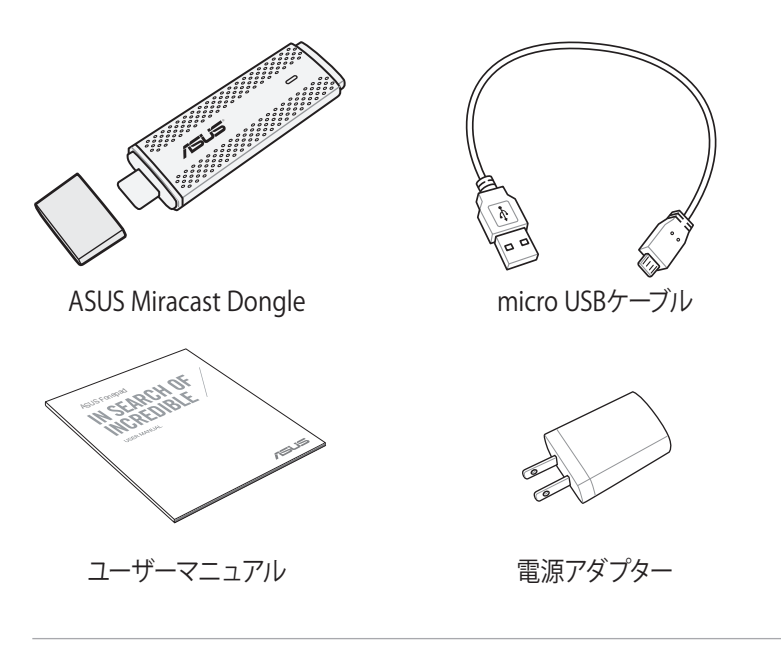

#### **注:**

- 付属品が足りないときや破損しているときは、お手数ですが販売店様にご連絡く ださい。
- 付属する電源アダプターの形状は、お買い上げの地域により異なります。

### <span id="page-5-0"></span>**製品の概要**

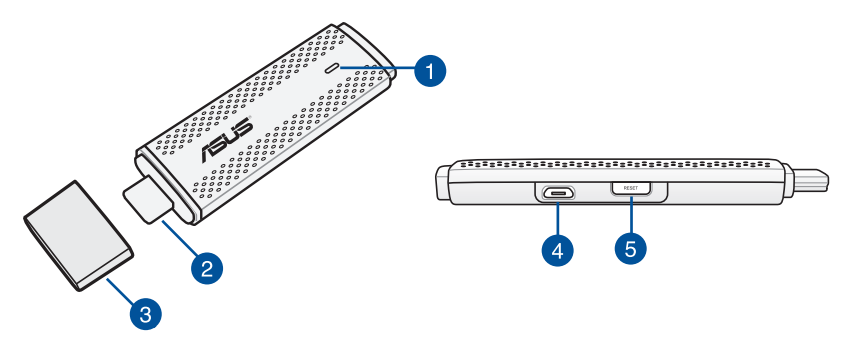

**LEDインジケーター**

インジケーターの色や点灯・点滅により、ASUS Miracast Dongleの現在 の状態を示します。

注: 詳細については、「LEDの表示内容」をご参照ください。

#### **2 HDMIコネクター**

互換性のあるHDMI対応ディスプレイにASUS Miracast Dongleを接続し ます。

#### **カバー**

ASUS Miracast Dongleを使用しないときは、このカバーをご使用ください。

#### **micro USBポート**

このポートにmicro USBケーブルと電源アダプターを接続し、ASUS Miracast Dongleに電力を供給します。

#### **ASUS Miracast Dongleリセットボタン**

このボタンを押し、ASUS Miracast Dongleを工場出荷時の設定にリセッ ト、またファームウェアの更新を実行します。

**注:** ファームウェアを更新する方法の詳細については、「ファームウェアの更 新」をご参照ください。

### <span id="page-6-0"></span>**LEDの表示内容**

LEDインジケーターの表示内容は次の表をご参照ください。

#### **通常使用時**

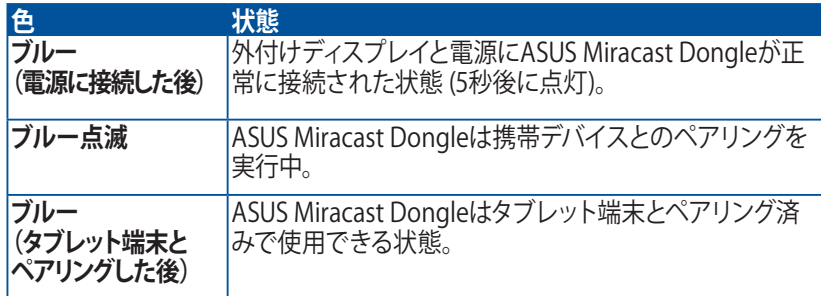

#### **ファームウェアの更新中**

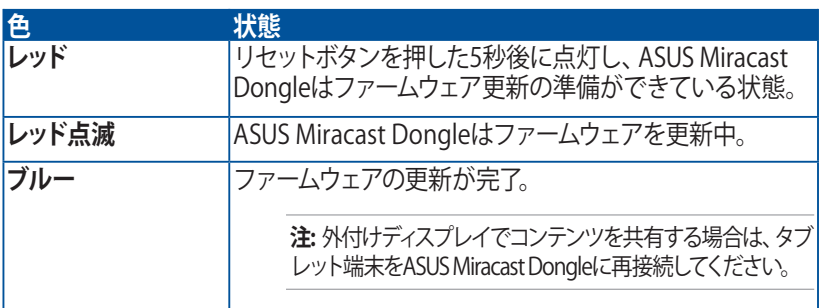

### **工場出荷時設定へのリセット実行中**

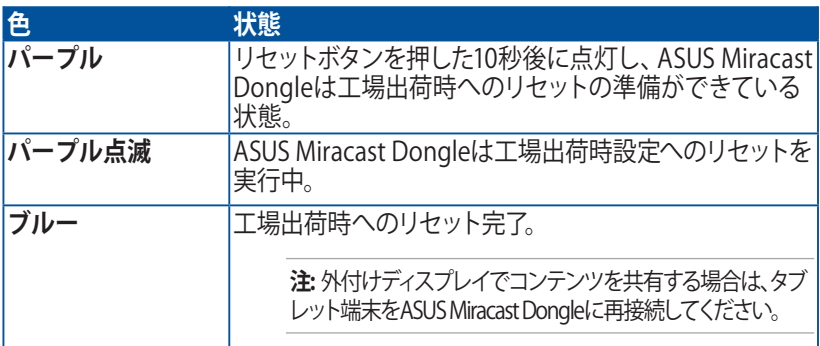

# <span id="page-7-0"></span>**ASUS Miracast Dongleを使用する HDMI対応ディスプレイに接続する**

**注:** 本書記載の画面/写真の内容は参照用で、実際の製品の内容と異なる場合があ ります。

1. ASUS Miracast Dongleにmicro USBケーブルを接続します。

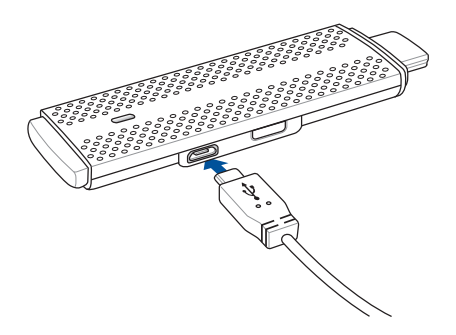

2. どちらかの方法で、電源にASUS Miracast Dongleを接続します。

#### **コンセントに接続する**

- A. 電源アダプターにASUS Miracast Dongleを接続します。
- B. 電源コンセントに電源アダプターを差し込みます。

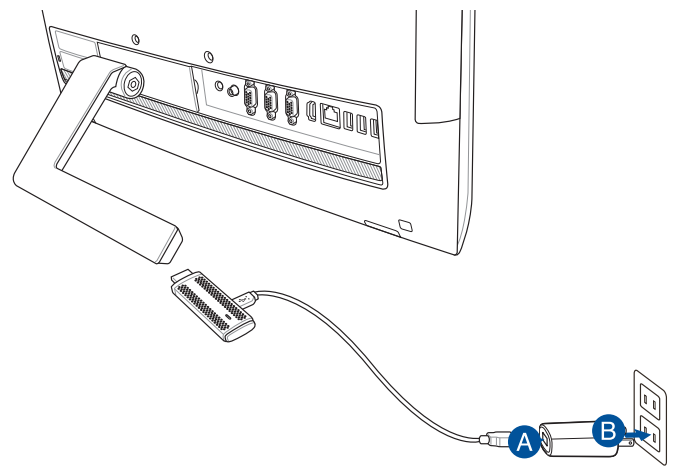

**外付けディスプレイのUSBポートを使用する**

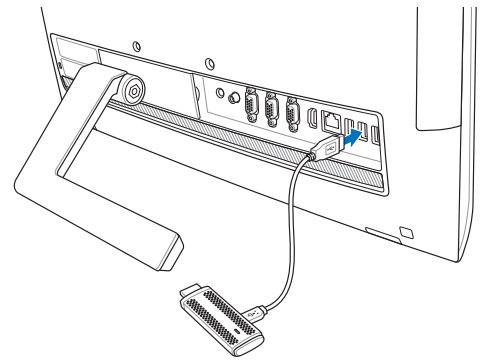

3. 外付けディスプレイのHDMIポートにASUS Miracast DongleのHDMIコネク ターを接続します。

**注:** 外付けディスプレイの仕様によっては、USBポートへの給電をサポートしていな い場合があります。その際は、電源アダプターでの給電でASUS Miracast Dongleを 使用してください。

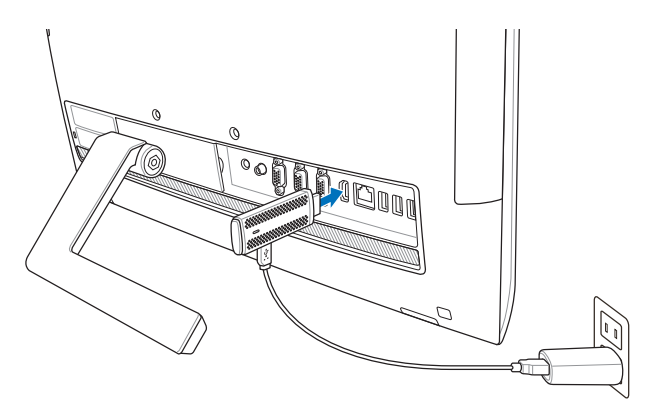

ASUS Miracast Dongleを、電源コンセントと外付けディスプレイに接続した場合。

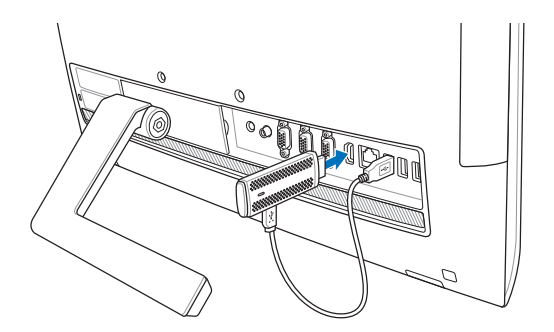

ASUS Miracast Dongleを外付けディスプレイのUSBポートとHDMIポートに接続した 場合。

4. タブレット端末の電源をONにし、画面上の指示に従って外付けディスプレイ とのコンテンツの共有を行います。

**注:** ASUS Miracast Dongleと他のデバイスとの接続についての詳細は、本書以降の 記載をご参照ください。

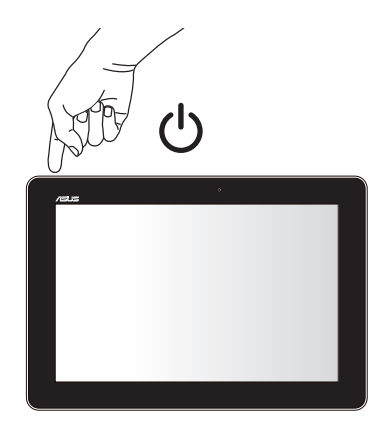

### <span id="page-11-0"></span>**Android ™ OS環境のASUSデバイスを接続する**

#### **注:**

- 次の手順は、ASUS Miracast Dongleの接続をサポートしている、ASUSタブレッ ト端末での設定手順です。
- ASUS Miracast DongleはAndroid™ 4.2以降のバージョンを使用するASUSデバ イスと互換性があります。
- 搭載されているAndroid™ OSのバージョンによって、タブレット端末の設定画面 が異なる場合があります。
- A. 外付けディスプレイのHDMI入力が有効になっていることを確認します。
- B. ASUS Miracast Dongleがディスプレイに正常に接続されると、次のような画 面が表示されます。

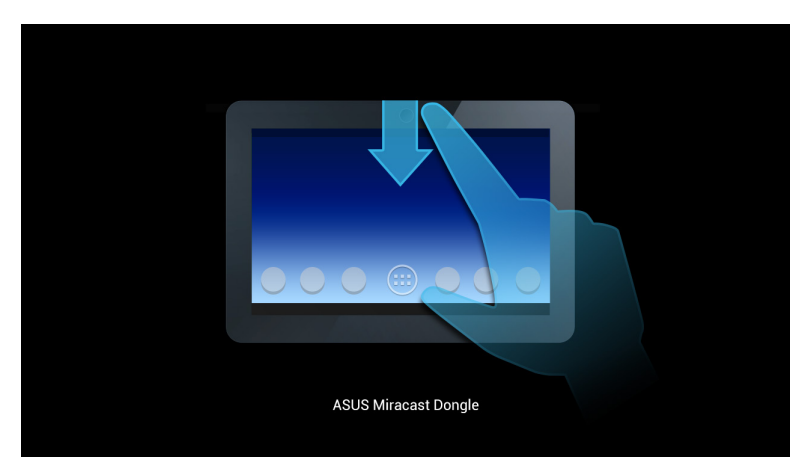

C. タブレット端末のホーム画面上を下方向になぞり、次のような通知ボックスを 表示します。

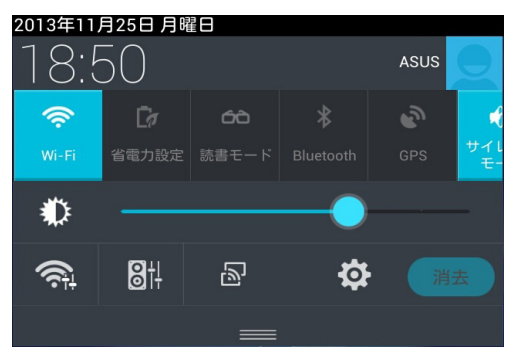

- D. A. をタップし、「設定」を選択します。
- E. 「**ディスプレイを検索**」と「**Wi-Fi**」オプションを「**ON**」に設定し、外付けディ スプレイに表示されるSSIDを参照します。タブレット端末上で同じSSIDを選 択し、ASUS Miracast Dongleとのペアリングを実行します。

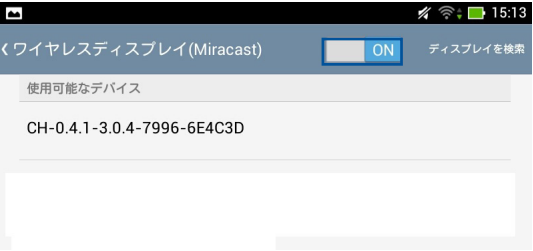

F. ASUS Miracast Dongleがタブレット端末との接続を行っているときに、外付 けディスプレイには次のような画面が表示されます。

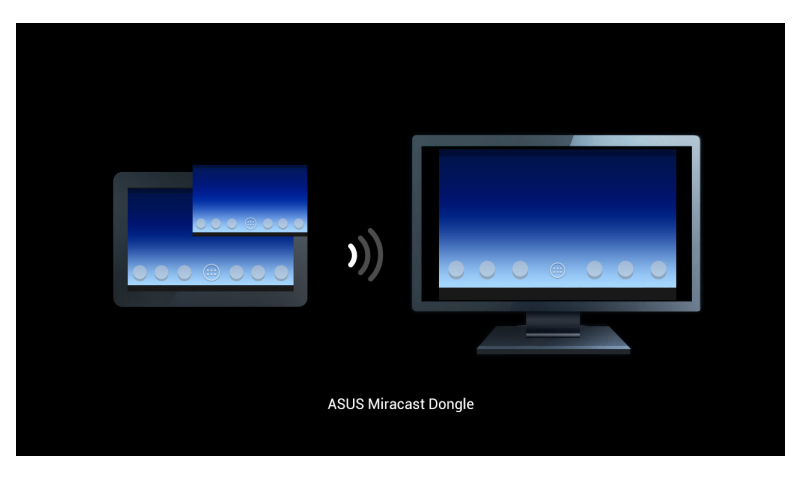

G. 接続が確立すると、外付けディスプレイにはタブレット端末上に表示されて いる内容と同じものが表示されます。

### <span id="page-14-0"></span>**その他のタブレット端末への接続**

**注:** ASUS Miracast Dongleの接続をサポートしているASUSタブレット端末以外の 設定は、次の手順で行います。

- A. 外付けディスプレイのHDMI入力が有効になっていることを確認します。
- B. タブレット端末のWi-Fi機能を有効にします。
- C. タブレット端末のWi-Fi回線の表示設定を起動します。

**注:** Wi-Fi接続を使用してコンテンツやメディアを他のディスプレイ出力に送信し共 有する方法は、タブレット端末の取扱説明書をご参照ください。

- D. タブレット端末に表示されるASUS Miracast DongleのSSIDを選択します。
- E. 接続が確立すると、外付けディスプレイにはタブレット端末上に表示されて いる内容と同じものが表示されます。

### <span id="page-15-0"></span>**Intel WiDi 対応デバイスを接続する**

#### **重要 :**

- ASUS Miracast Dongleのファームウェアがv1.0.14以降かつ、Intel WiDiのバー ジョンがv3.5以降である必要があります。
- ファームウェアバージョンはASUS Miracast DongleをHDMI ディスプレイに接続 するとHDMI ディスプレイに表示されます。ファームウェアを更新する方法の詳細 については、「ファームウェアの更新」をご参照ください。
- A. ASUS Miracast DongleをテレビのHDMI ポートに接続します。
- B. 対応デバイスでIntel WiDi を起動します。
- C. 「**検出されたワイヤレス・ディスプレイ**」でHDMI ディスプレイに表示されてい るASUS Miracast Dongleのアダプター名を選択し、「**接続**」をクリックします。

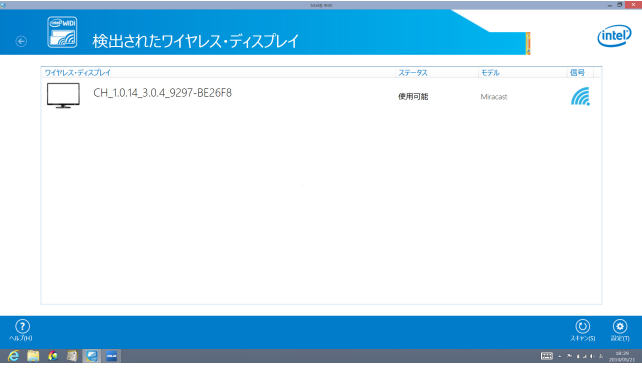

D. 次の画面で外付けディスプレイに表示されるPINを入力のうえ、「**続行**」をク リックします。

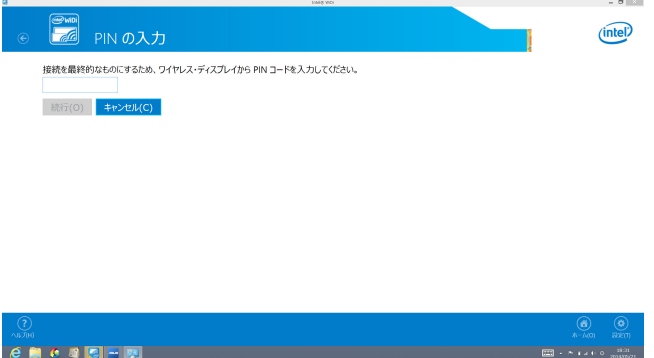

E. 接続に成功すると、Intel WiDi デバイスに表示される内容と同じものが外付 けディスプレイにも表示されます。

**注:** お客様の環境などにより手順が異なる場合があります。その場合は、画面の指 示に従い作業を進めてください。

### <span id="page-17-0"></span>**Windows® 8.1 デバイスを接続する**

#### **重要 :**

- ASUS Miracast Dongleのファームウェアがv1.0.14以降である必要があります。
- ファームウェアバージョンはASUS Miracast Dongleを外付けディスプレイの HDMIポートに接続するとHDMI ディスプレイに表示されます。ファームウェアを 更新する方法の詳細については、「ファームウェアの更新」をご参照ください。
- A. 外付けディスプレイのHDMIポートにASUS Miracast Dongleを接続します。
- B. Windows® 8.1デバイスで、チャームバーを起動し「**デバイス**」を選択します。

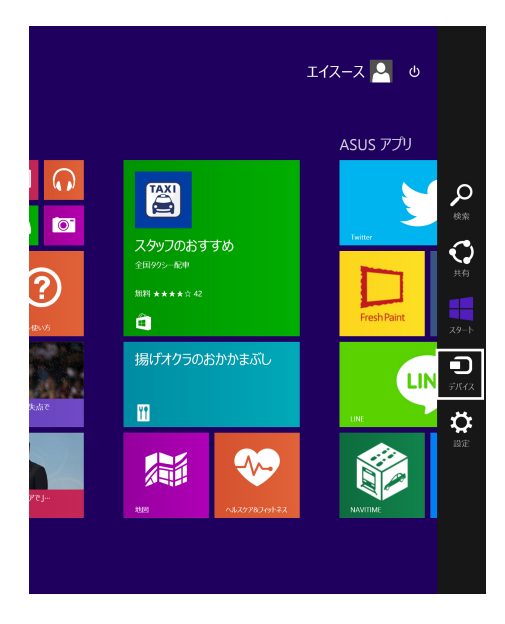

C. 「**デバイス**」画面で「**表示**」を選択し、「**ワイヤレス ディスプレイの追加**」をク リックし、外付けディスプレイに表示されるアダプター名を元に同じディスプ レイ名をクリックします。

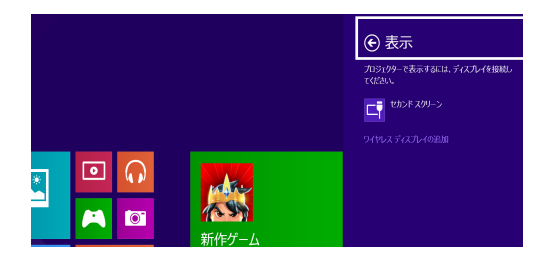

D. 外付けディスプレイに表示されるPINを入力し、Windows® 8.1デバイスから 外付けディスプレイへ同じ画面の表示が開始します。

**注:** お客様の環境などにより手順が異なる場合があります。その場合は、画面の指 示に従い作業を進めてください。

### <span id="page-19-0"></span>**ファームウェアの更新**

ASUS Miracast Dongleのパフォーマンスを最高の状態に保つため、次の手順の いずれかでファームウェアを更新してください。

#### **ASUSタブレット端末を通じ、ファームウェアの自動更新を 行う**

- 1. ASUS Miracast Dongleが外付けディスプレイとタブレット端末に接続されて いることを確認します。
- 2. タブレット端末のホーム画面上を下方向になぞり、通知ボックスが表示され たら次の通知をタップします。 新しいファームウェアがダウンロード可能な場合、次のような通知が表示さ

れます。

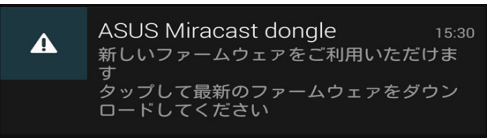

3. ASUS Miracast Dongleがファームウェア更新モードに移行すると、次のよう な画面がタブレット端末に表示されます。

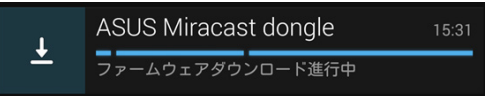

4. タブレット端末で最新のファームウェアのダウンロードが完了すると、次のよ うな画像が表示されます。タップし、ASUS Miracast Dongleを更新します。

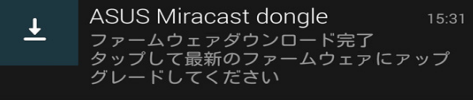

5. ASUS Miracastファームウェアの更新作業中は、外付けディスプレイに次のよ うな画像が表示されます。

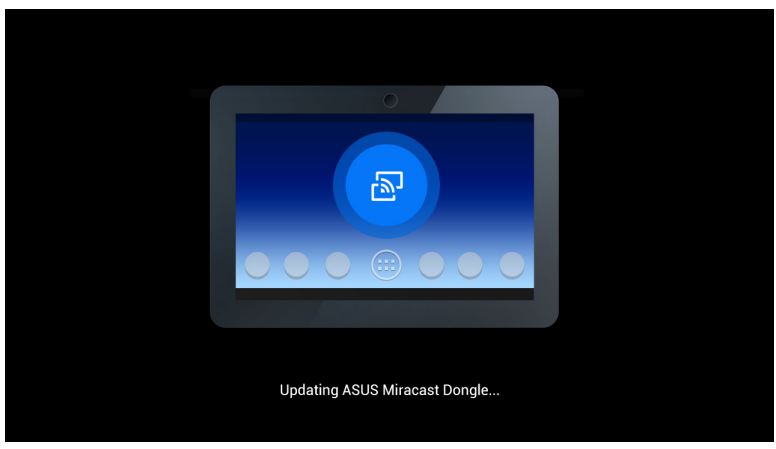

タブレット端末上には次のような画面が表示されます。

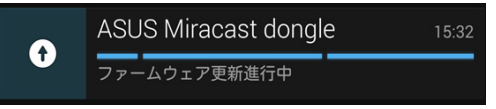

6. ファームウェアが正常に更新されると、次のようなメッセージがタブレット端 末に表示されます。

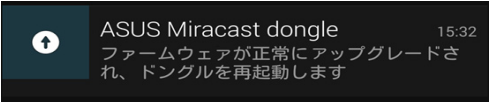

### <span id="page-21-0"></span>**パソコンを介したファームウェアの手動更新**

- 1. ASUS Miracast Dongleが外付けディスプレイに接続されていることを確認し ます。
- 2. 最新バージョンのASUS Miracastファームウェアを弊社サポートサイトまたは 次のURLからダウンロードします。 **http://www.asus.com/Tablet\_Mobile\_Accessories/**
- 3. パソコン上でsbin形式ファイルを解凍します。
- 4. LEDがレッドで点灯するまで、ASUS Miracastのリセットボタンを約5秒間押し ます。このとき、ASUS Miracast Dongleはファームウェアの更新を行う準備が できている状態です。
- 5. 外付けディスプレイに表示されるSSIDを使用し、ASUS Miracast Dongleに 接続します。
- 6. パソコンでインターネットブラウザーを起動し、アドレス入力欄に 「http://192.168.8.1」と入力します
- 7. 「**ファイルを参照**」をクリックし、ダウンロードしたファームウェアファイル (.sbin)を選択し、「**Upload**」をクリックします。

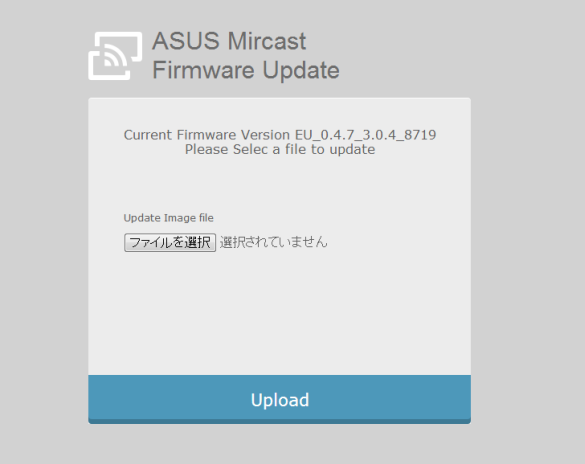

8. ASUS Miracastファームウェアの更新作業中は、外付けディスプレイの表示は 次のような画面に切り替わります。

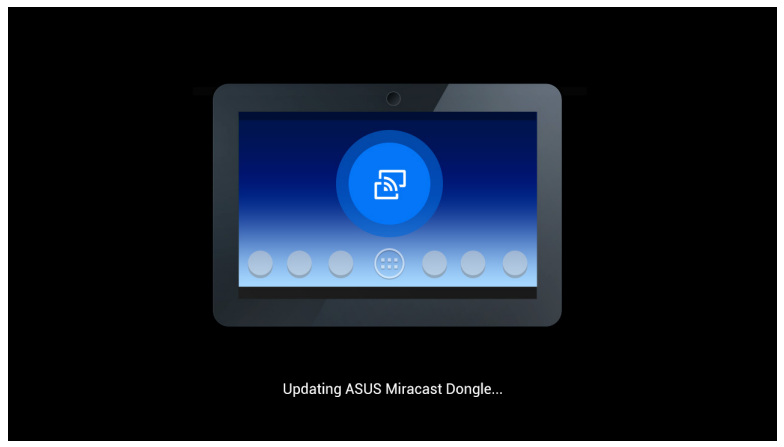

9. ファームウェアのアップデートが終了すると、パソコンには次のような画面が 表示されます。

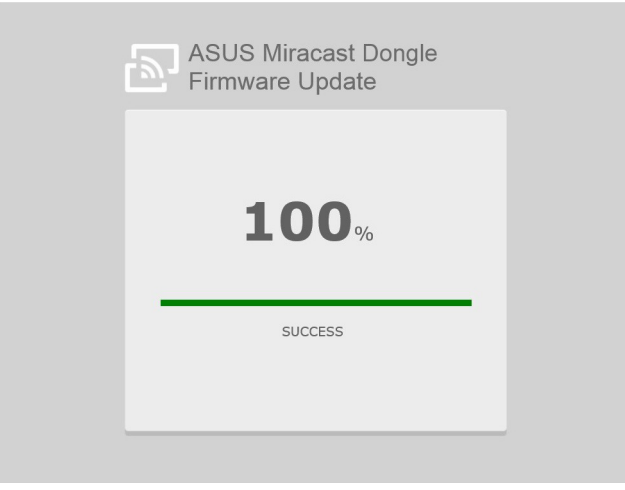

### <span id="page-23-0"></span>**工場出荷時へのリセットを有効にする**

工場出荷時の設定にASUS Miracast Dongleをリセットする場合は、次の手順に 従ってください。

- 1. 外付けディスプレイにASUS Miracast Dongleを接続します。
- 2. LEDがパープルで点灯するまで、ASUS Miracastのリセットボタンを約10秒 間押します。
- 3. 工場出荷時へのリセットが開始すると、LEDはパープルで点滅します。
- 4. 工場出荷時へのリセットが終了すると、LEDはブルーの点灯に戻ります。

# <span id="page-24-0"></span>**Conformity Statements(原文)**

#### **Federal Communication Commission Interference Statement**

This equipment has been tested and found to comply with the limits for a Class B digital device, pursuant to Part 15 of the FCC Rules. These limits are designed to provide reasonable protection against harmful interference in a residential installation. This equipment generates, uses and can radiate radio frequency energy and, if not installed and used in accordance with the instructions, may cause harmful interference to radio communications. However, there is no quarantee that interference will not occur in a particular installation. If this equipment does cause harmful interference to radio or television reception, which can be determined by turning the equipment off and on, the user is encouraged to try to correct the interference by one or more of the following measures:

- Reorient or relocate the receiving antenna.
- Increase the separation between the equipment and receiver.
- Connect the equipment into an outlet on a circuit different from that to which the receiver is connected.
- Consult the dealer or an experienced radio/TV technician for help.

FCC Caution: Any changes or modifications not expressly approved by the party responsible for compliance could void the user's authority to operate this equipment.

This device complies with Part 15 of the FCC Rules. Operation is subject to the following two conditions: (1) This device may not cause harmful interference, and (2) this device must accept any interference received, including interference that may cause undesired operation.

This device and its antenna(s) must not be co-located or operating in conjunction with any other antenna or transmitter.

This device is restricted to indoor use when operated in the 5.15 to 5.25 GHz frequency range.

This device complies with Industry Canada licence-exempt RSS standard(s). Operation is subject to the following two conditions: (1) this device may not cause interference, and (2) this device must accept any interference, including interference that may cause undesired operation of the device

### <span id="page-25-0"></span>**RF exposure warning**

This equipment must be installed and operated in accordance with provided instructions and the antenna(s) used for this transmitter must be installed to provide a separation distance of at least 20 cm from all persons and must not be co-located or operating in conjunction with any other antenna or transmitter. End-users and installers must be provide with antenna installation instructions and transmitter operating conditions for satisfying RF exposure compliance.

This device is restricted to indoor use when operated in the 5.15 to 5.25 GHz frequency range.

This device is slave equipment, the device is not radar detection and not adhoc operation in the DFS band.

# **Canada, Industry Canada (IC) Notices**

This Class B digital apparatus complies with Canadian ICES-003 and RSS-210.

Operation is subject to the following two conditions: (1) this device may not cause interference, and (2) this device must accept any interference, including interference that may cause undesired operation of the device.

# **Canada, avis d'Industry Canada (IC)**

Cet appareil numérique de classe B est conforme aux normes canadiennes ICES-003 et RSS-210.

Son fonctionnement est soumis aux deux conditions suivantes : (1) cet appareil ne doit pas causer d'interférence et (2) cet appareil doit accepter toute interférence, notamment les interférences qui peuvent affecter son fonctionnement.

# **Radio Frequency (RF) Exposure Information**

The radiated output power of the Wireless Device is below the Industry Canada (IC) radio frequency exposure limits. The Wireless Device should be used in such a manner such that the potential for human contact during normal operation is minimized.

This device has also been evaluated and shown compliant with the IC RF Exposure limits under mobile exposure conditions. (antennas are greater than 20cm from a person's body).

#### <span id="page-26-0"></span>**Informations concernant l'exposition aux fréquences radio (RF)**

La puissance de sortie émise par l'appareil de sans fil est inférieure à la limite d' exposition aux fréquences radio d'Industry Canada (IC). Utilisez l'appareil de sans fil de façon à minimiser les contacts humains lors du fonctionnement normal.

Ce périphérique a également été évalué et démontré conforme aux limites d'exposition aux RF d'IC dans des conditions d'exposition à des appareils mobiles (les antennes se situent à moins de 20 cm du corps d'une personne).

**• The device for the band 5150-5250 MHz is only for indoor usage to reduce potential for harmful interference to co-channel mobile satellite systems;high power radars are allocated as primary users (meaning they have priority) of 5250-5350 MHz and 5650-5850 MHz and these radars could cause interference and/or damage to LE-LAN devices.**

**The Country Code Selection feature is disabled for products marketed in the US/Canada.**

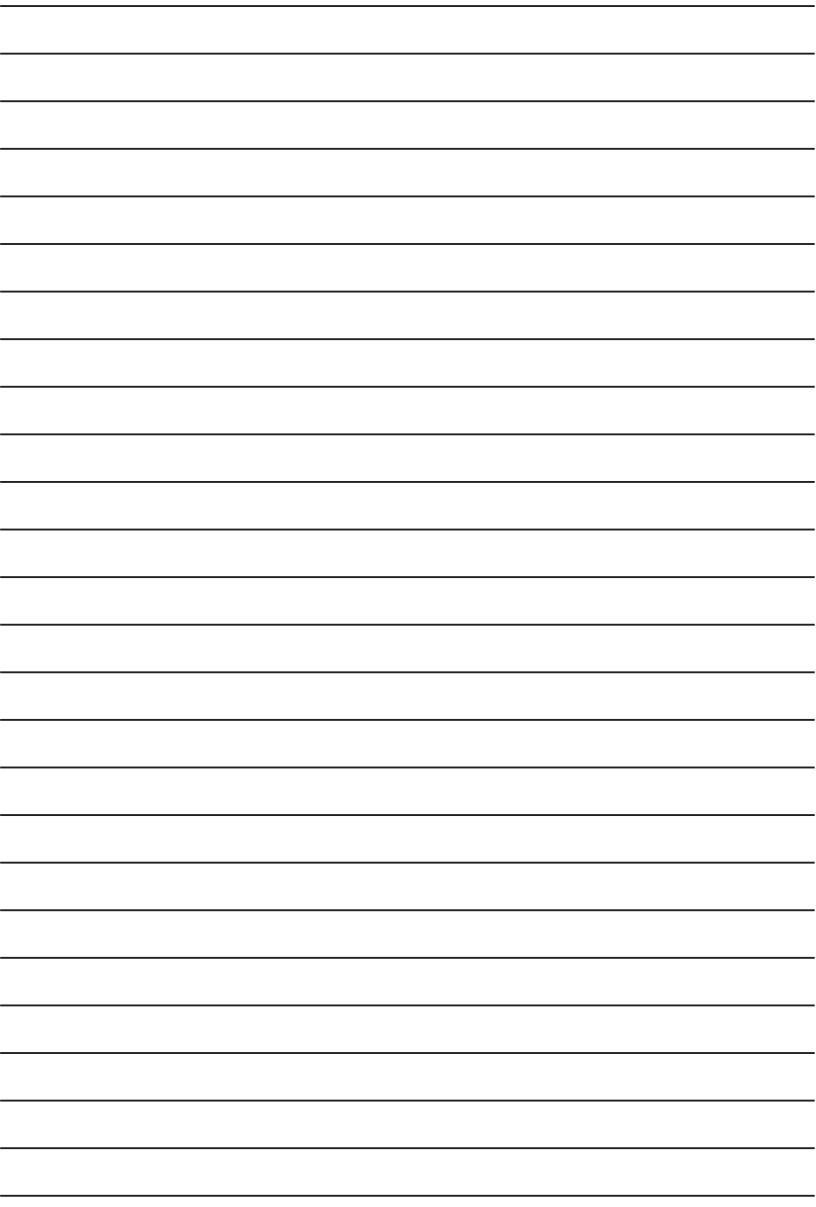